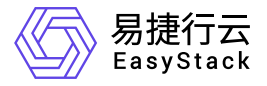

# 独享型负载均衡服务 快速入门

产品版本: v1.1.1 发布日期: 2023-09-06

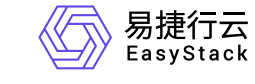

目录

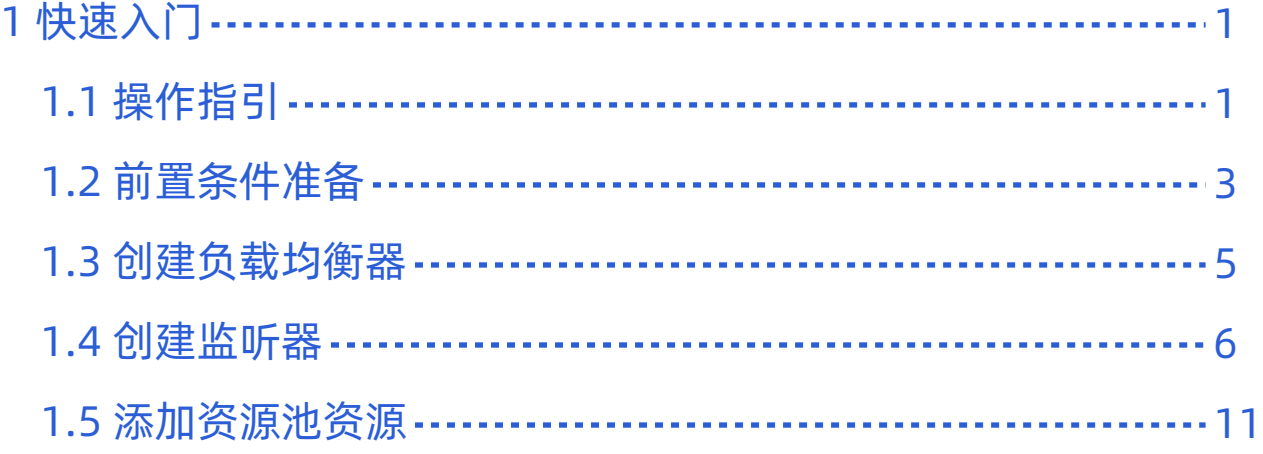

<span id="page-2-0"></span>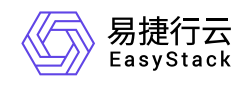

# **1** 快速入门

# **1.1** 操作指引

独享型负载均衡服务云产品的主线使用流程及具体说明如下:

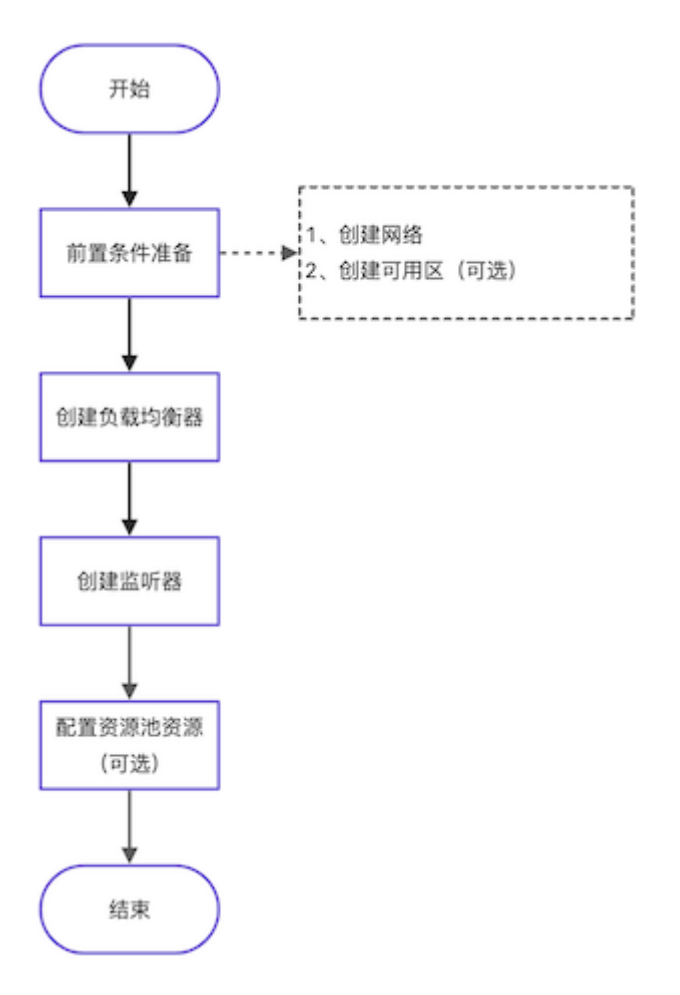

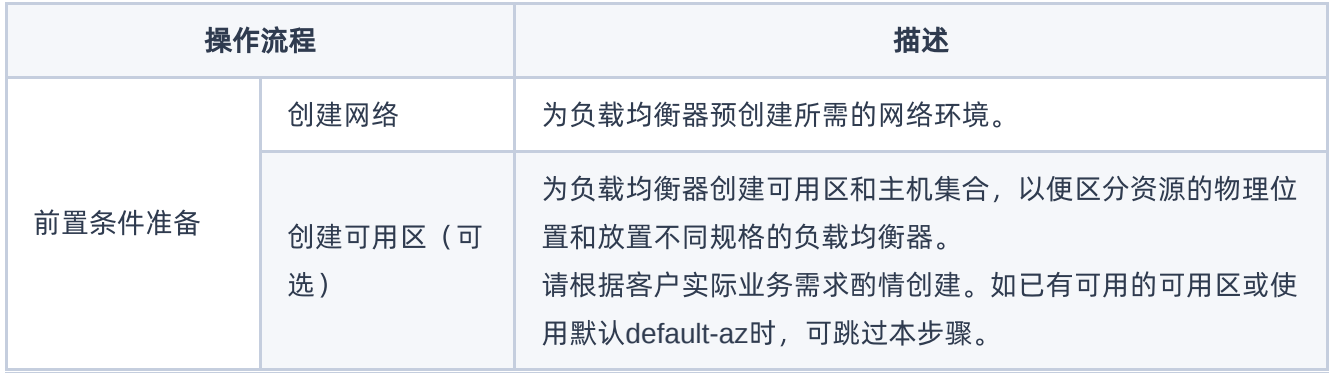

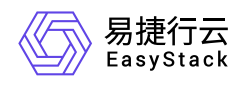

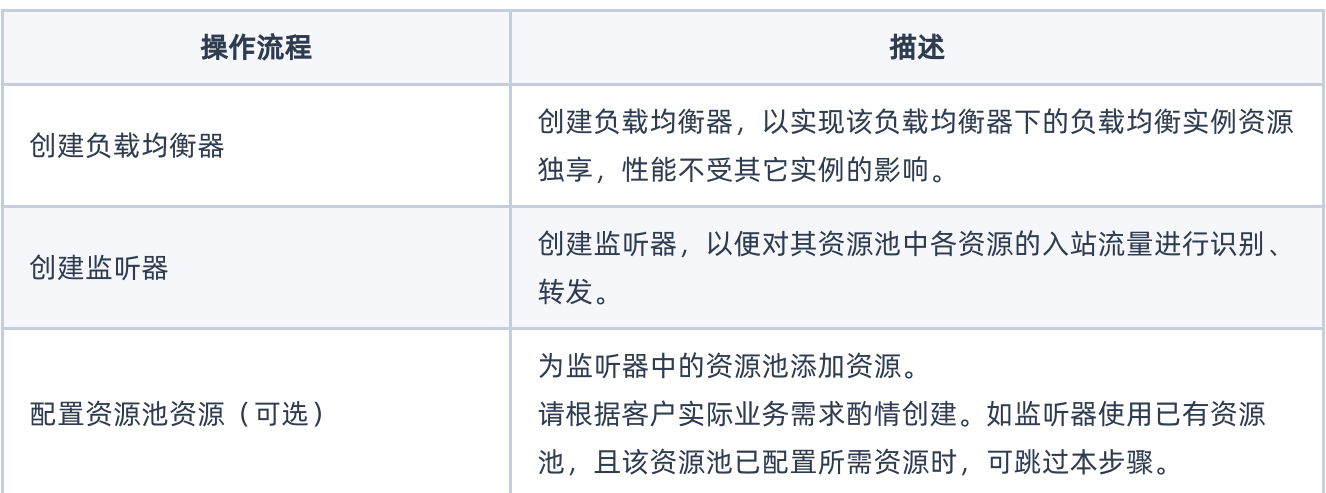

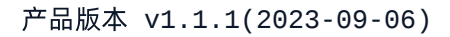

<span id="page-4-0"></span>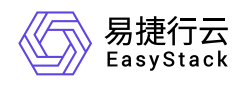

#### **1.2** 前置条件准备

#### 创建网络

本操作用于为负载均衡器预创建所需的网络。

1. (可选)配置物理网络支持SR-IOV。

当创建的负载均衡器需要支持SR-IOV时,请执行该步骤。否则,可跳过该步骤。

1. 在云平台的顶部导航栏中,依次选择[产品与服务]-[计算]-[计算节点],进入"计算节点"页面。

2. 绑定物理网络。

单击待操作节点名称, 进入其详情页面后, 选择[网卡]页签, 并勾选待操作物理网卡, 单击 绑定物理网 络, 弹出"绑定物理网络"对话框。配置参数后, 单击 确认, 完成操作。

3. 虚拟化切割物理网卡。

在上述计算节点详情页面的[网卡]页签中,勾选待操作物理网卡后,单击 虚拟化切割 ,弹出"虚拟化切 割"对话框。配置参数后,单击 确认 ,完成操作。

"绑定物理网络"和"虚拟化切割"对话框中,各参数的具体说明,请参考"计算"帮助中"计算节点"的相关内容。

2. 创建网络和子网。

- 1. 在云平台的顶部导航栏中,依次选择[产品与服务]-[网络]-[网络],进入"网络"页面。
- 2. 单击 创建网络 , 进入"创建网络"页面。
- 3. 配置参数后, 单击 创建网络 , 完成操作。其中, 各参数的具体说明, 请参考"网络"帮助中"网络"的相关 内容。

说明:

当创建的网络需要支持SR-IOV时,"网络类型"请选择"内部网络","网络模式"请选择"VLAN","物理 网络"请选择已绑定SR-IOV网卡的网络。

3. (可选)配置路由器和网关。

版权所有© 北京易捷思达科技发展有限公司

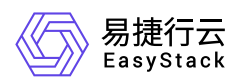

当创建的负载均衡器有外网访问需求或者多活部署时,请执行该步骤。否则,可跳过该步骤。

1. 在云平台的顶部导航栏中,依次选择[产品与服务]-[网络]-[路由器],进入"路由器"页面。

- 2. 单击 创建路由器 , 弹出"创建路由器"对话框。配置参数后, 单击 创建 , 完成操作。
- 3. 在"路由器"页面中,单击上述新建路由器的名称,进入其详情页面。在该页面的[路由器连接]页签中,单 击 连接子网 ,弹出"连接子网"对话框。选择上述新建网络的子网后,单击 连接 ,完成操作,返回该 路由器详情页面。
- 4. 单击路由器详情页面上方的 更多操作 , 在下拉列表中选择"设置网关", 弹出"设置路由器网关"对话框。 配置参数后,单击 设置 ,完成操作。

#### 创建可用区(可选)

本操作用于为负载均衡器创建可用区和主机集合,以便区分资源的物理位置和放置不同规格的负载均衡器,请 根据客户实际业务需求酌情创建。如已有可用的可用区或使用默认default-az时,可跳过本步骤。

- 1. 在云平台的顶部导航栏中, 依次选择[产品与服务]-[计算]-[可用区与主机集合], 进入"可用区与主机集合"页 面。
- 2. 单击 创建主机集合 "创建主机集合"对话框。输入集合名称和可用区名称后, 单击 创建 , 完成主 机集合和可用区的创建。
- 3. 在"可用区与主机集合"页面中,选择上述新建的主机集合后,单击 管理主机 ,添加节点至该主机集合和可 用区中,并单击 保存 ,完成操作。

<span id="page-6-0"></span>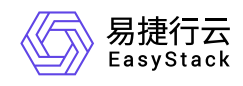

## **1.3** 创建负载均衡器

本操作用于在云平台中创建负载均衡器,以实现该负载均衡器下的负载均衡实例资源独享,性能不受其它实例 的影响。

1. 在云平台的顶部导航栏中,依次选择[产品与服务]-[网络]-[独享型负载均衡],进入"独享型负载均衡"页面。

2. 单击 创建负载均衡器 ,弹出"创建负载均衡器"对话框。

3. 配置参数后,单击 保存 ,完成操作。

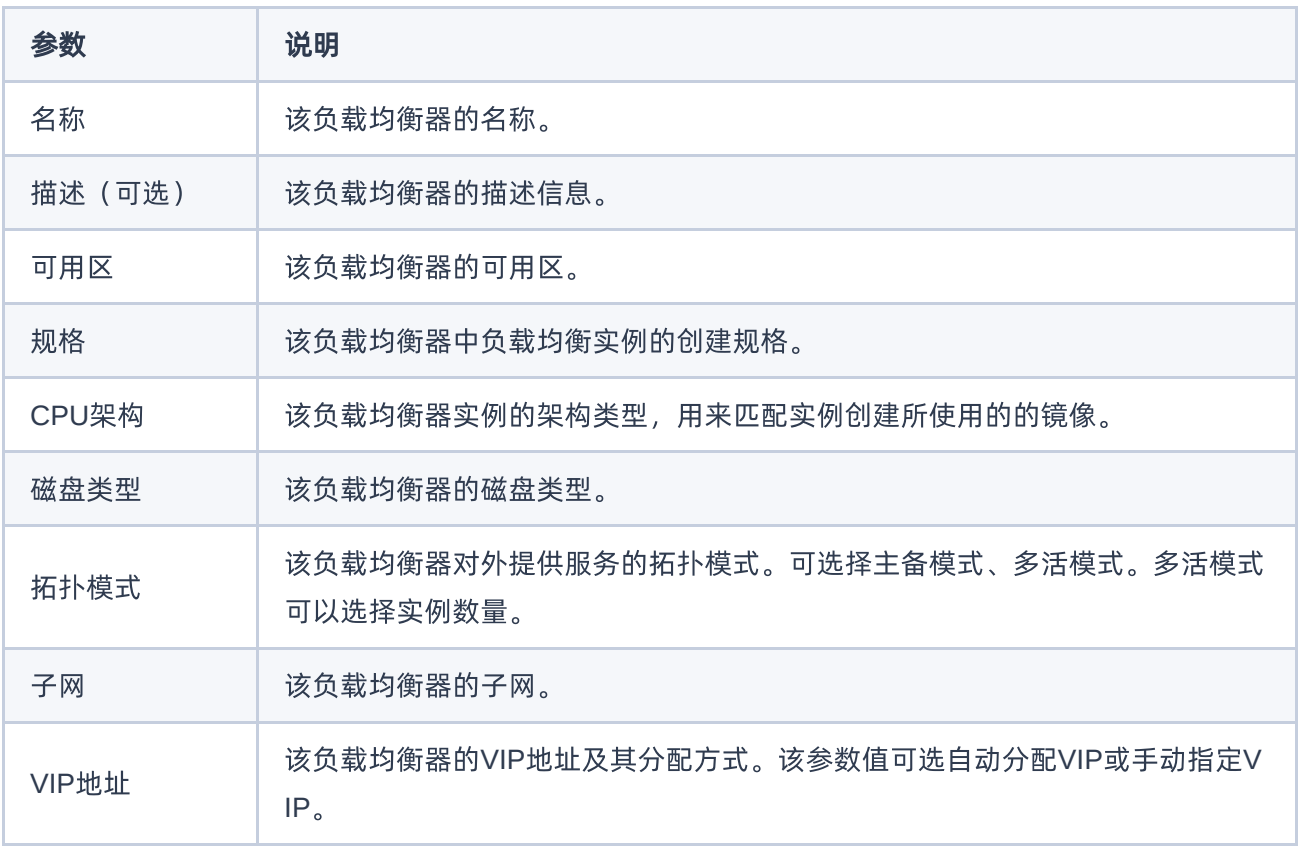

<span id="page-7-0"></span>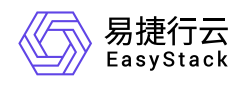

### **1.4** 创建监听器

本操作用于在云平台中创建足量的监听器,以便监听器对其资源池中各资源的入站流量进行识别、转发。

- 1. 在"独享型负载均衡"页面中,单击负载均衡器名称,进入其详情页面。在该详情页面的[监听器]页签中,单 击 创建监听器 ,进入"创建监听器"的"监听器配置"页面。
- 2. 在"监听器配置"页面中,配置参数后,单击 下一步:资源池配置 ,进入"资源池配置"页面。

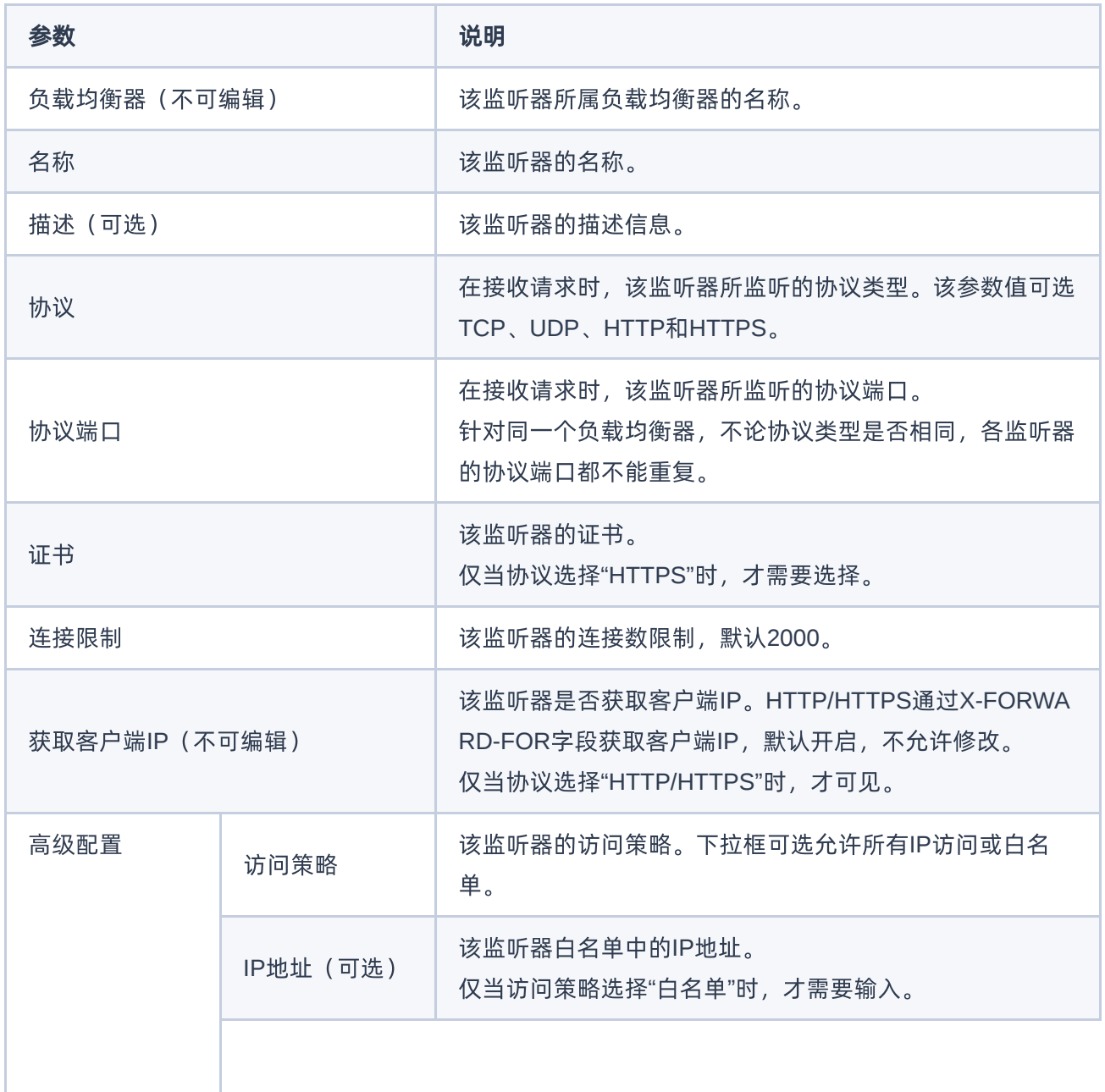

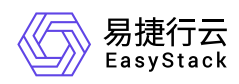

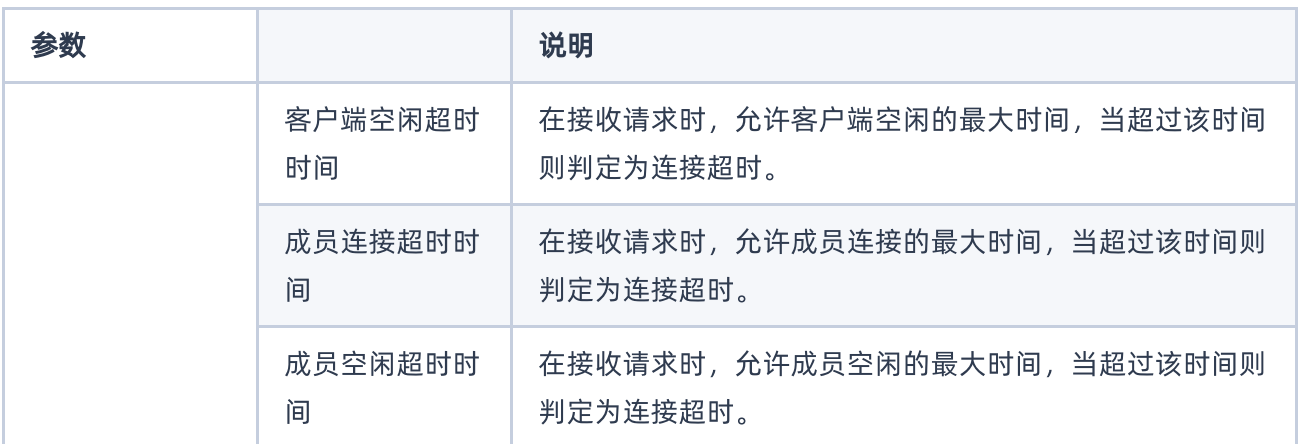

#### 3. 在"资源池配置"页面中, 配置参数后, 单击 确认 , 完成操作。

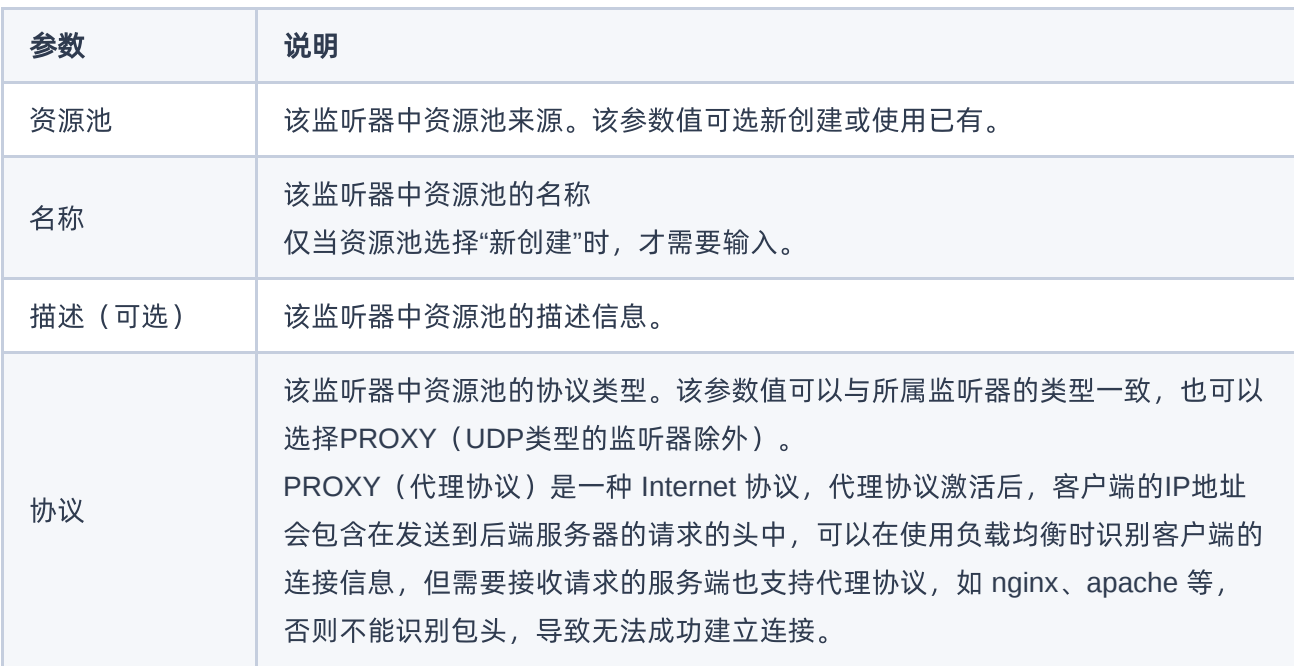

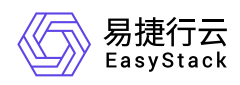

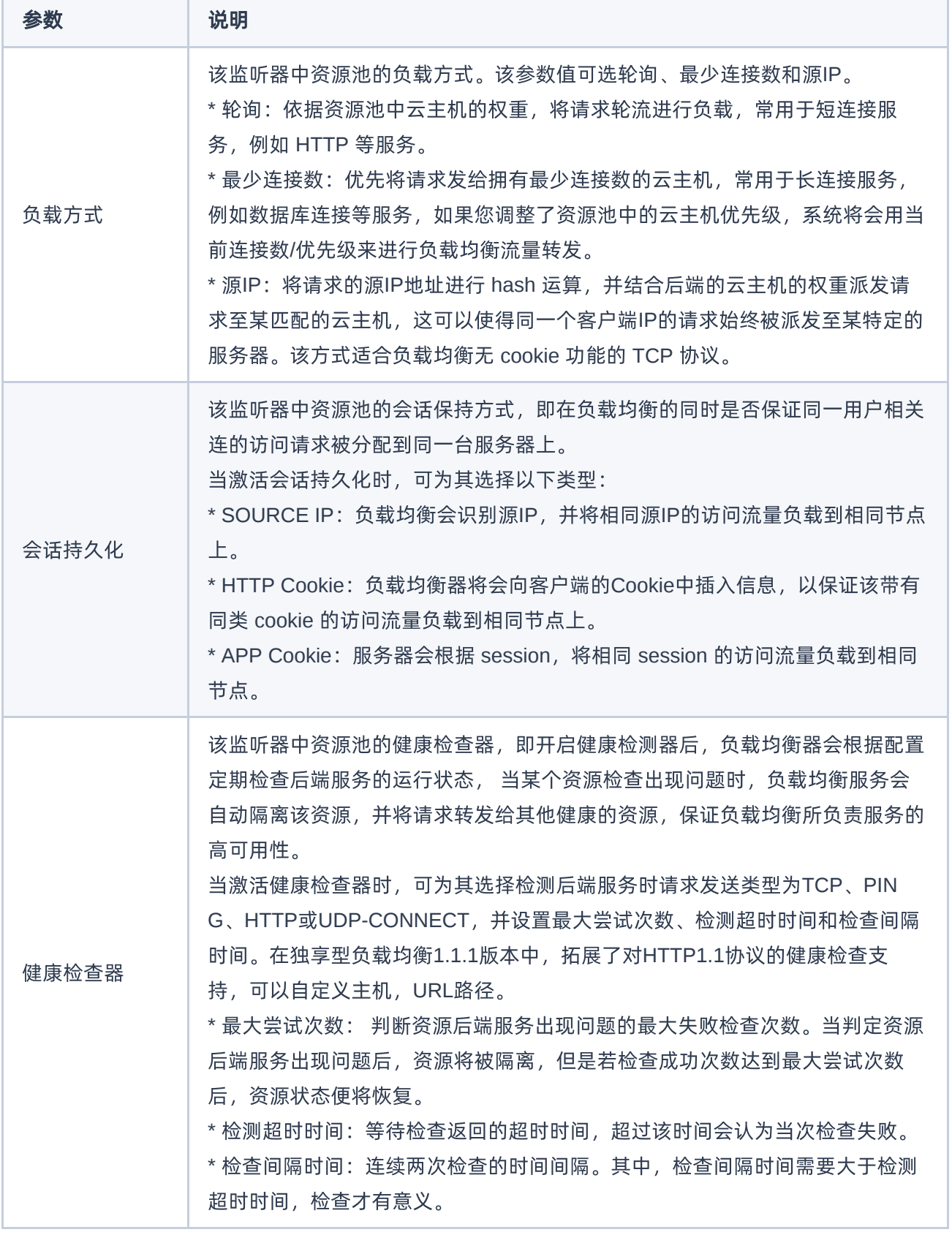

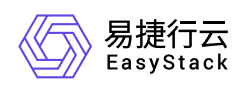

4. (可选)七层负载均衡策略。

本操作用于配置HTTP/HTTPS监听器的七层负载均衡策略,以便对流入负载均衡器的流量进行高级控制, 使不同客户端在连接到同一负载均衡器的情况下,依据监听器上配置的七层负载均衡策略进行自定义转发。 当监听器的协议类型为HTTP或HTTPS,且需要配置七层负载均衡策略时,则必须执行本操作。否则,可直 接跳过该步骤。

1. 创建七层负载均衡策略。

1. 在[监听器]页签中,单击监听器名称,进入其详情页面。在详情页的"七层负载均衡策略"区域框中,单 击 创建七层负载均衡策略 ,弹出"创建七层负载均衡策略"对话框。

2. 配置参数后,单击 保存 ,完成操作。

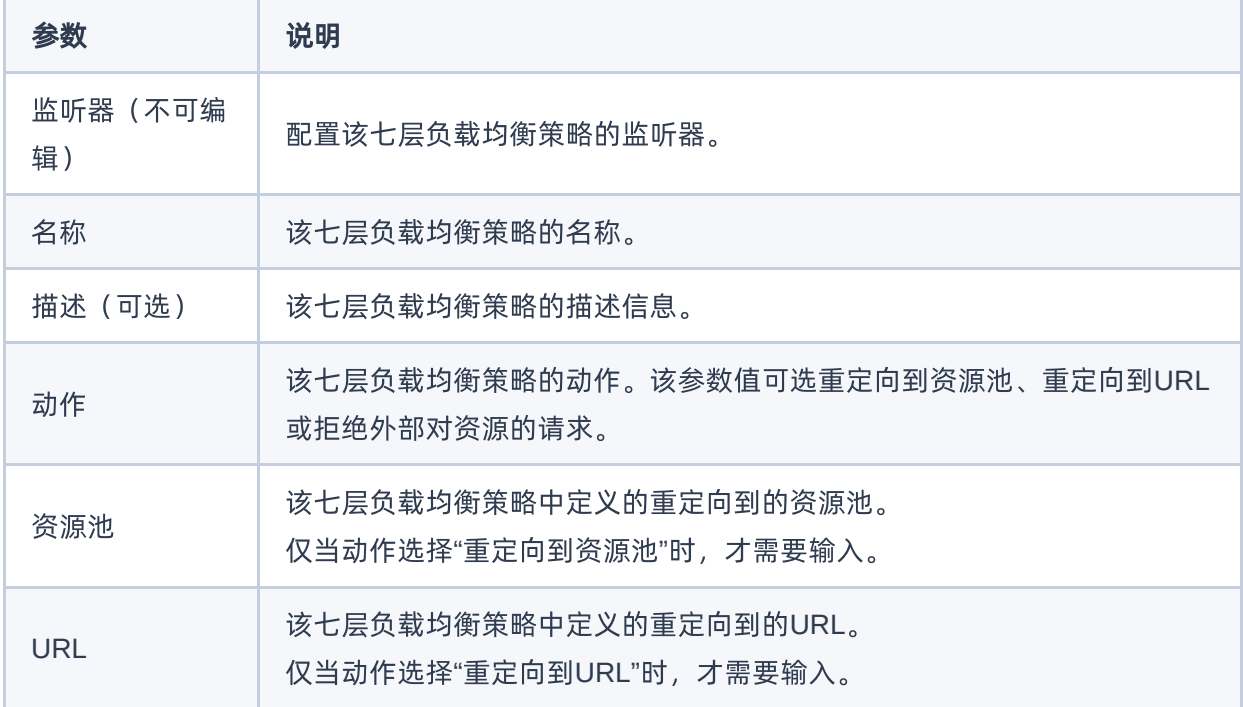

2. 创建规则。

1. 在"七层负载均衡策略"区域框中, 单击待操作七层负载均衡策略名称后的展开箭头, 展开规则区域框。

- 2. 单击 创建规则 ,弹出"创建规则"对话框。
- 3. 配置参数后,单击 保存 ,完成操作。

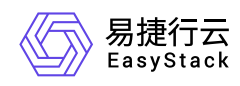

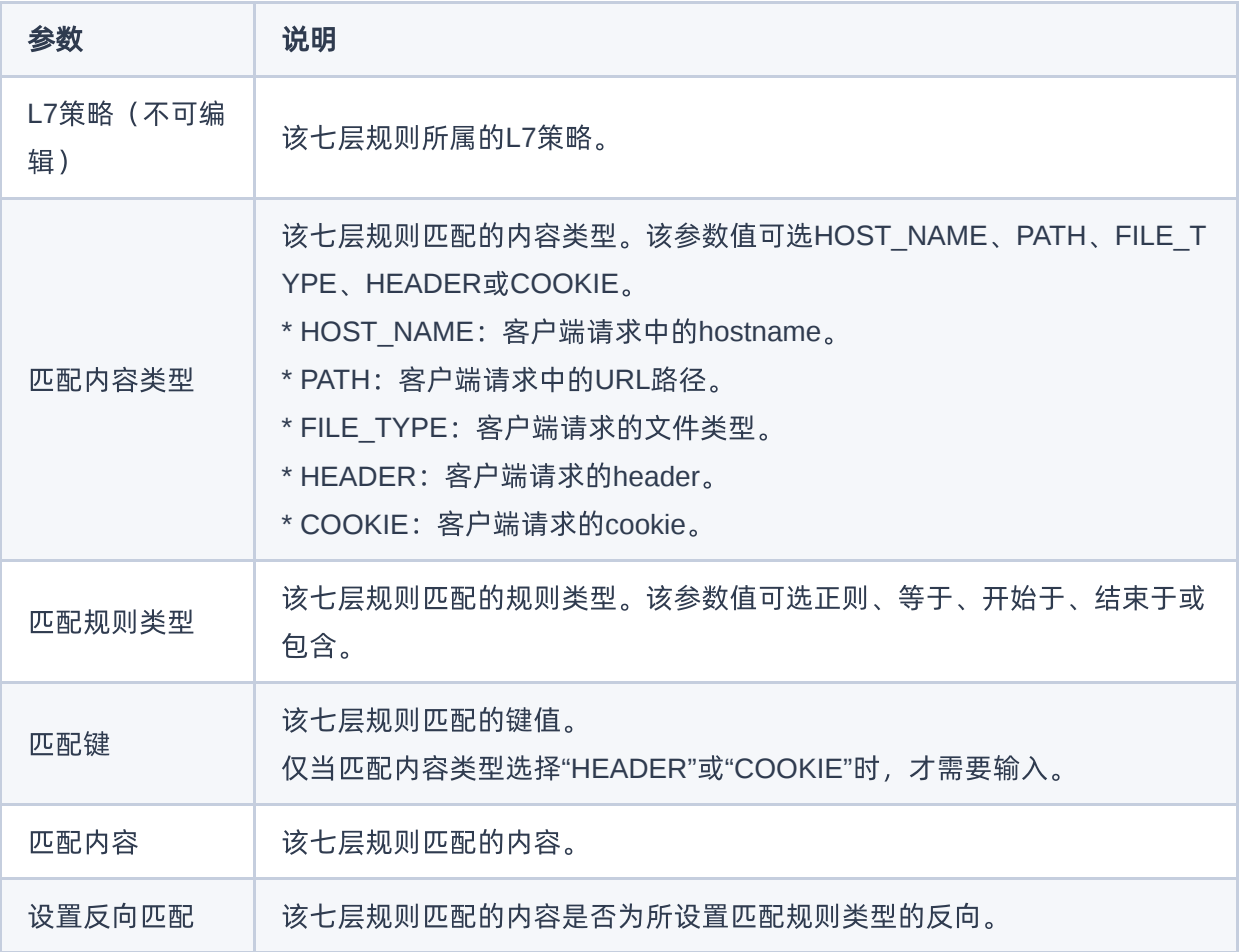

<span id="page-12-0"></span>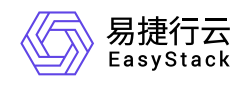

#### **1.5** 添加资源池资源

本操作用于在云平台中为监听器中的资源池添加资源。当负载均衡器中监听器使用已有资源池,且该资源池已 配置所需资源时,可跳过本步骤。

添加云内资源:

- 1. 在"独享型负载均衡"页面中,单击负载均衡器名称,进入其详情页面。在该详情页面的[资源池]页签中,单 击上述新建资源池的名称,进入其详情页面。
- 2. 在"资源列表"区域框中,单击 添加云内资源 ,弹出"添加云内资源"对话框。
- 3. 在"添加云内资源"页面中, 选择连接资源的子网, 选择云内资源后, 单击 下一步: 资源配置 , 进入"资源配 置"页面。
- 4. 在"资源配置"页面中, 配置端口号、权重、检查端口等参数后, 单击 下一步: 确认信息 , 进入"确认信 息"页面。
- 5. 在"确认信息"页面中,确认各资源的配置信息后,单击 添加 ,完成操作。

添加云外资源:

- 1. 在"独享型负载均衡"页面中,单击负载均衡器名称,进入其详情页面。在该详情页面的[资源池]页签中,单 击上述新建资源池的名称,进入其详情页面。
- 2. 在"资源列表"区域框中,单击 添加云外资源 ,弹出"添加云外资源"对话框。
- 3. 在"添加云外资源"页面中,选择连接资源的子网,填写云外资源的IP地址、端口号、权重、检查端口后,单 击 添加 ,完成操作。

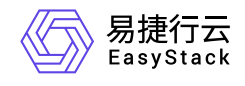

咨询热线:**400-100-3070**

北京易捷思达科技发展有限公司: 北京市海淀区西北旺东路10号院东区1号楼1层107-2号 南京易捷思达软件科技有限公司: 江苏省南京市雨花台区软件大道168号润和创智中心4栋109-110

邮箱:

contact@easystack.cn (业务咨询) partners@easystack.cn(合作伙伴咨询) marketing@easystack.cn (市场合作)